### **Math and Science Documents**

Writing math and science documents is tricky, but not impossible. You probably shouldn't do your daily homework in a word-processor - it really is faster with a pencil and paper. However, IB essays must be word-processed, and this includes math, science, economics and business essays.

What makes it difficult? These essays contain special symbols and formatting, formulas, and diagrams.

## == Type Formulas with Normal Text ==

You can type math formulas with normal text, using superscripts and subscripts:

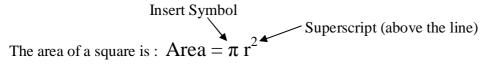

The chemical formula for ethanol is :  $C_2 \stackrel{}{H_5} OH$  Subscripts (below the line)

| Task                                                | Where to find it                  |
|-----------------------------------------------------|-----------------------------------|
| Greek Letters $\pi$ . $\alpha$ . $\beta$ . $\theta$ | Insert / Symbol / Basic Greek     |
| Math Symbols $\frac{2}{3}$ , $\neq$ , $\leq$ , $$   | Insert / Symbol / Math. Operators |
| Powers (superscript)                                | Format / Font / Superscript       |
| Subscript                                           | Format / Font / Subscript         |

Typing **fractions** in normal text is a problem – you need to type on 3 lines, like this:

This becomes time-consuming if you make mistakes – to remove a fraction, you must delete on 3 different lines and make sure everything still lines up correctly. It also doesn't look very good.

#### **Pictures**

You can use **Paint Brush**, or the **Drawing Canvas** in MS Word, or use any other drawing tool and **Copy/Paste** the diagram into your document. There are lots of images available on the Web – use Google/Images to find them.

.

#### == Microsoft Equation Editor ==

MS Word includes an equation editor. Open the Insert menu, choose Object, and then select Microsoft Equation 3.0. Then you will see something like this:

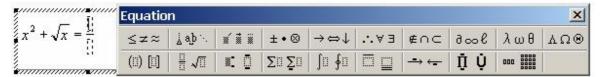

You type your equation in the box. The tool bar includes all the special symbols for various characters and math symbols. For high school mathematics, you can do a lot with the following short-cuts:

| Task             | Shortcut       |
|------------------|----------------|
| Fraction         | Ctrl-F         |
| Powers           | Ctrl-H         |
| Square-root      | Ctrl-R         |
| Subscript        | Ctrl-L         |
| Blank space(s)   | Ctrl-Space Bar |
| Jump to tool bar | F2             |

#### **Example**

$$\frac{x^2 - 4x + 3}{2x - 6} = \frac{(x - 3)(x - 1)}{2(x - 3)} = \frac{x - 1}{2}$$

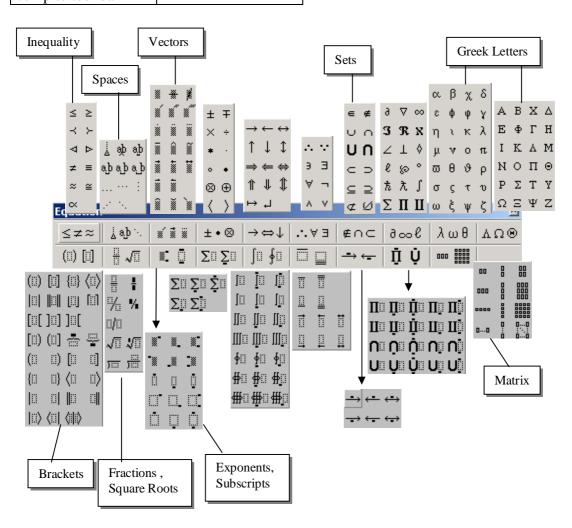

Math and science documents contain diagrams composed of straight lines and simple shapes such as squares, circles, and arcs. There are also **labels** containing names or numbers.

A test-tube was drawn with two straight **lines**, an **ellipse**, and an **arc**.

One test-tube was drawn, and then the pieces were **grouped** to make a single picture.

The picture was then **copied** so the test-tubes would be identical.

The test-tubes were **rotated** – the original test-tube was vertical.

There are two **arcs** with **arrow heads**. One arc was drawn, then **flipped.** 

The words are in **text-boxes** (frames) on top of the diagrams. The **borders** are set to **invisible**.

The box below has rounded corners and a shadow.

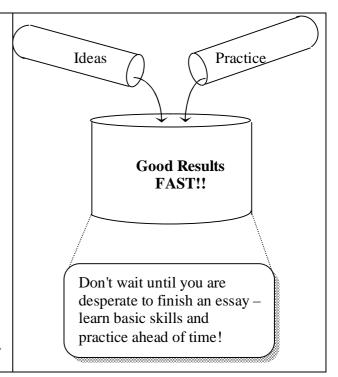

#### How to Do It

- 1. Draw a single vertical line. Hold the **shift** key to force the line to be perfectly vertical.
- 2. Click on the line. Hold the Control key and drag the line to the right. This will **copy** the line, and the copy will be exactly the same length.
- 3. Make an **arc** (a semi-circle) for the bottom of the test tube (Autoshapes, Basic Shapes). Stretch to match the lines. Hold the [alt] key to make fine adjustments.
- 4. Draw an **ellipse** (squashed circle) for the top of the tube. It will probably contain a color. Make it **transparent** (no fill color). Generally "no fill" is the best for all diagrams.
- 5. Mark all 4 pieces, using the **selection arrow. Group** them. Now they are a single picture.
- 6. Click on the picture, hold the **control** key, and drag the picture to make a second copy.
- 7. Rotate each picture to an appropriate angle. The test-tubes above were at 210 and 150 degrees.
- 8. The beaker (big container) above is actually a 3rd copy of the same test-tube. It was stretched to make it fatter.
- 9. The text-box on the right is not actually a text box it is a **rectangle.**The fill color (area) is **not** transparent it is white. It has **round corners.**It also has a **shadow**, which makes it appear to be pasted on top of the page.
- 10. The **arrows** are found under the **line** property of lines and arcs.
- 11. Use [Arrange Order][Send Behind Text] if you want to type words on top of the diagrams.
- 12. Use [Format Object][Layout][Behind Text] if you want to slide the picture around.

| Task                           | Where to Find It                                     |
|--------------------------------|------------------------------------------------------|
| Arc                            | [Autoshapes] [Basic Shapes][Arc]                     |
| Ellipse                        | [Ellipse] button                                     |
| Round Corners                  | [Autoshapes][Basic Shapes][Rounded Rectangle]        |
| Shadow                         | [Shadow button]                                      |
| Group                          | [Right-click][Grouping][Group]                       |
| Arrows                         | [Format Autoshape][Colors and Lines][Arrows]         |
| Rotate                         | [Free Rotate Button]                                 |
| Fill Style (background)        | [Format Autoshape][Colors and Lines][Fill]           |
| Snap to Grid                   | [Draw Button][Grid]                                  |
| Anchor                         | [Properties][Position][Anchor]                       |
| <b>Exact Dragging</b>          | [Alt]+ mouse                                         |
| Copy Shape                     | [Ctrl] + drag                                        |
| <b>Turn off Drawing Canvas</b> | [Tools][Options][General][Auto drawing canvas] - off |

Math and Science Documents

# Speedy Tricks - Working Faster and Safer

Save - Save often (every 5 minutes or more often). Saving is really easy - click on the little diskette icon, or press Ctrl-S. Every time you think "Ah, good, that worked", it's time to save. Save often you will rarely lose anything - if you wreck your drawing, reload the saved copy.

**Copy** - Make one object, then **copy** it lots of times. This includes simple things like lines and arcs. Once you have one line with a nice arrow head on it, copying and stretching is quicker than making a new line and setting the arrow style. Do the same with special symbols. You can make a document with commonly used special symbols, and then copy them into your real document when needed.

**Group** - If a picture needs several pieces, **group** them so they stay together. Otherwise, any reformatting of the text or other pictures will destroy your nice picture.

```
Control + C = Copy
Magic Keys - Control + Mouse = Copy a diagram
             Shift + Mouse = Perfectly straight lines
                                                           Control + V = Paste
             Right-Click = Properties
                                                           Control + Z = Undo
```

\*\* Control + S = Save !!! \*\*

Snap to Grid - When this is on, diagrams jump by fixed amounts, so it is easy to line things up. This is usually the best idea. Sometimes you need to make very small adjustments - then turn off the snap to grid.

Tables instead of Anchors - To stop diagrams from moving around, you can use the anchor function – but better is to put diagrams inside a **table**. Once they are in a table, they won't move unless you move the table! This method is used in Web Pages - it is quick, simple, reliable, and makes pretty sensible looking documents. It makes it very easy to put an explanation directly next to a diagram.

Add Toolbar Buttons - The teacher will show you how to do this.